# Creativebug Mobile App Help Guide

March 2021

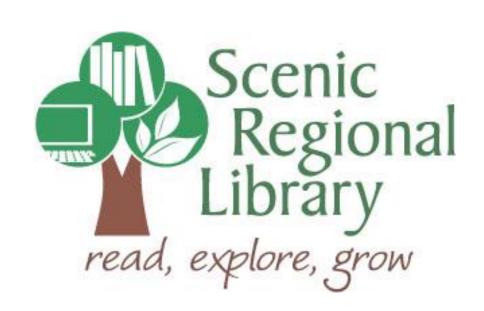

# **Table of Contents**

| Welcome                                                    | 2  |
|------------------------------------------------------------|----|
| What is Creativebug?                                       | 2  |
| Creativebug's Offerings to Scenic Regional Library Patrons | 2  |
| Downloading the Creativebug App to Your Mobile Device      | 2  |
| Setting Up a Creativebug Account                           | 3  |
| Logging into the Creativebug App                           | 6  |
| Creativebug Mobile App Tour                                | 7  |
| Streaming Classes Using Explore                            | 16 |
| Streaming Classes Using Search                             | 18 |
| Streaming Classes from Your Watchlist                      | 21 |
| Streaming Controls                                         | 23 |

#### Welcome!

Scenic Regional Library offers arts and crafts videos through Creativebug. The purpose of this help guide is to provide you with the information you need to use it.

### What is Creativebug?

Creativebug is a streaming service that provides access to arts and crafts instructional videos for kids, teens, and adults. Topics include, but are not limited to, drawing, painting, sewing, knitting, crocheting, quilting, and baking.

Creativebug's classes can be streamed on computers and mobile devices, but cannot be downloaded. An app is available for Apple and Android devices, and if you want to use the Creativebug App, you need to set up your account on a computer or mobile browser before logging into the app.

### **Creativebug's Offerings to Scenic Regional Library Patrons**

Any Scenic Regional Library patron with an account in good standing can use Creativebug. Patrons can stream an unlimited number of classes.

For now, the downloading functions are not available / working.

### **Downloading the Creativebug App to Your Mobile Device**

If you are using an Apple device (iPad or iPhone), go the App Store and search for Creativebug. Once you find it, tap "Get."

If you are using an Android device (Samsung, Tracfone, etc.), go to the Google Play Store and search for Creativebug. Once you find it, tap "Install."

### **Setting Up a Creativebug Account**

In order to use Creativebug, you must first set up an account. You will need an email address and your library card number. Additionally, you will need to set up your account using a computer or the browser on your mobile device.

Follow these steps to set up your Creativebug account.

1. Go to www.scenicregional.org.

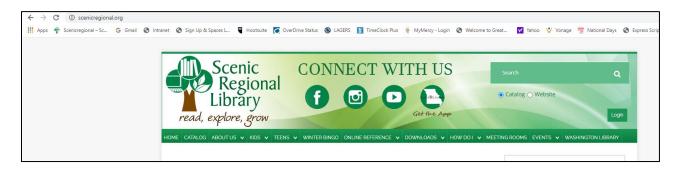

2. Scroll down and click on "Creativebug."

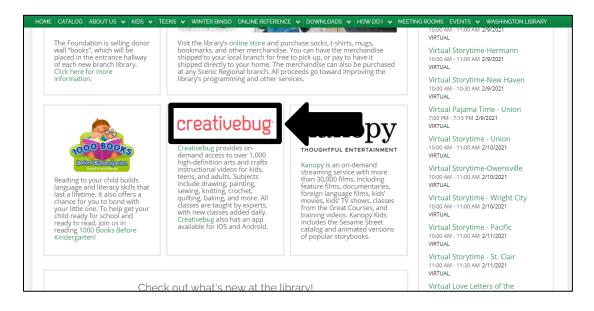

# Setting Up a Creativebug Account, continued

- 3. Enter your library card number.
- 4. Click "Log In."

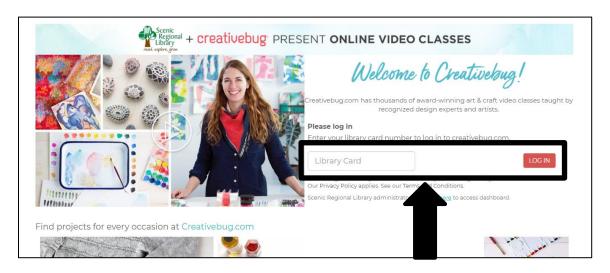

- 5. Complete the fields.
- 6. Click "Submit."

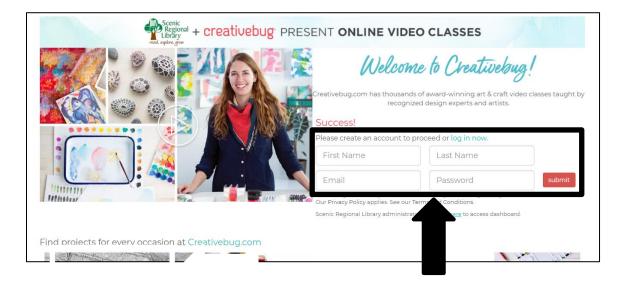

# Setting Up a Creativebug Account, continued

If you see a pop up window similar to the one pictured below, click on the "x" in the upper right corner to close it.

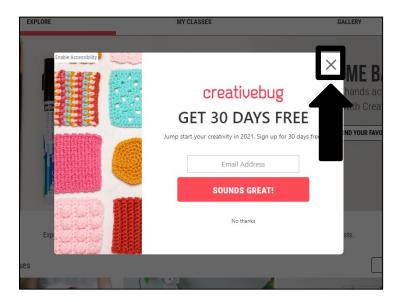

A screen similar to the one pictured below indicates a successful account set up. You can now use your account information to log into the app.

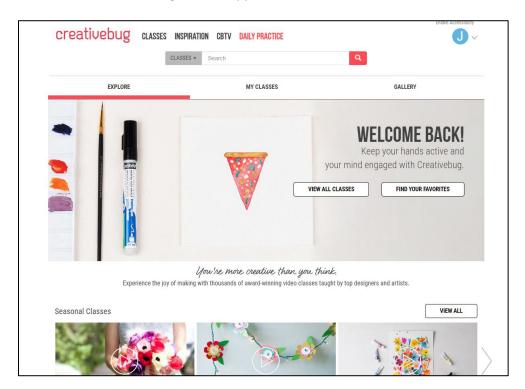

# **Logging into the Creativebug App**

Follow these steps to login to the Creativebug App.

1. Tap on the Creativebug icon.

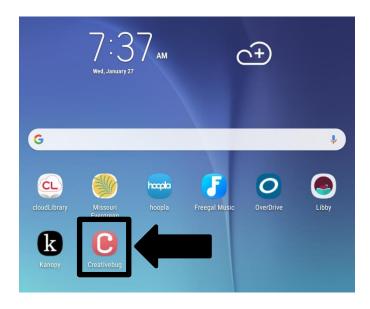

- 2. Enter your email address and password.
- 3. Tap "Log In."

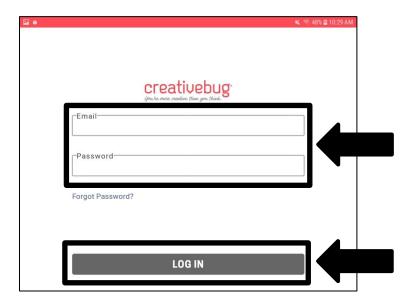

# **Creativebug Mobile App Tour**

Most of the functions you will use in the Creativebug App can be accessed from the app home screen. The subsequent several pages of this guide contain explanations and screen shots of the various elements of the Creativebug App.

Menu – Tapping on any of these allows you to access various options within the app.

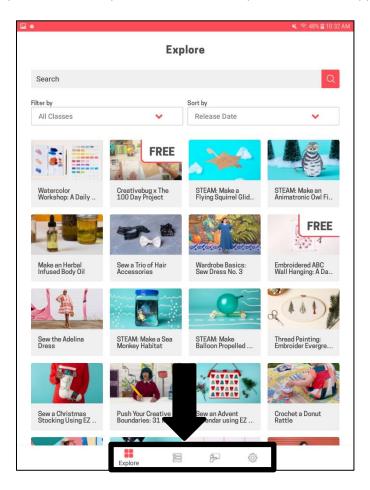

<u>Explore</u> – Tapping here takes you to the main page of the collection. You can filter and sort the collection with the drop down menus at the top of the screen.

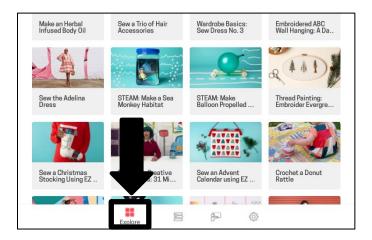

The screen shot below displays the Explore screen.

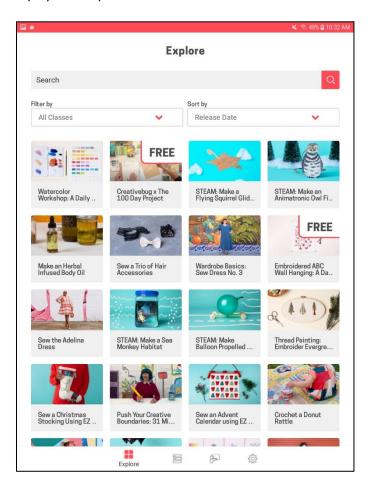

<u>My Classes</u> – Tapping here takes you to a screen that lists the classes you have begun streaming and classes that you have added to your watchlist.

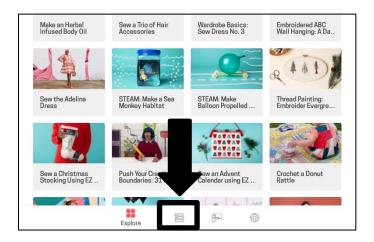

The screen shot below displays the My Classes screen.

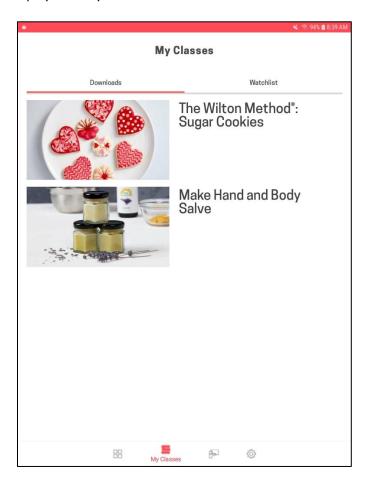

<u>Instructors</u> – Tapping here takes you to an alphabetical list of the instructors who have classes in the collection.

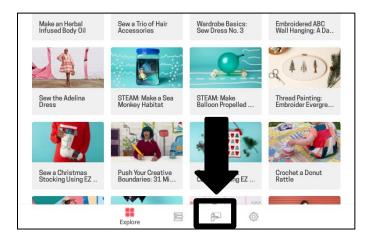

The screen shot below displays the Instructors screen.

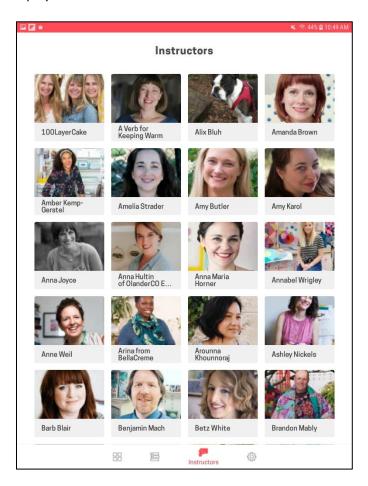

<u>Settings</u> – Tapping here takes you to a list of app settings including the log out function.

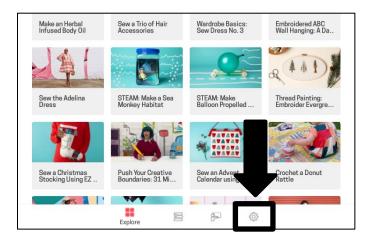

The screen shot below displays the Settings screen.

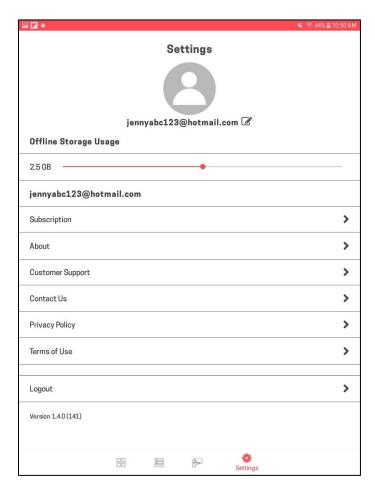

<u>Search</u> – Tapping here allows you to search the collection.

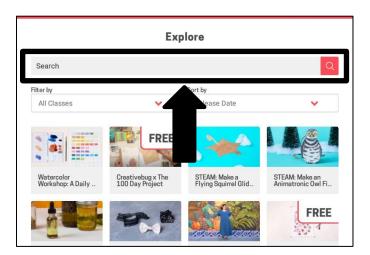

The screen shot below displays the Search screen.

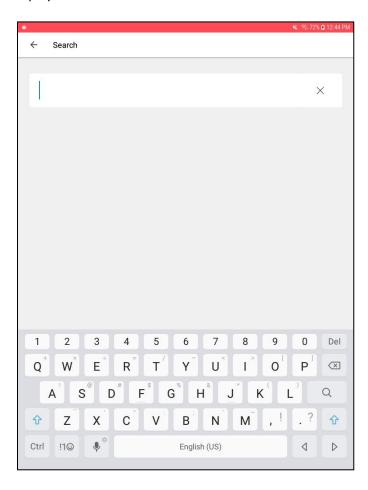

<u>Video Tabs</u> – Once you access a class to watch, there will be tabs providing you with information about the class.

• <u>Description</u>: This tab includes detailed information about what is included in the class as well as comments about it. The screen shot below displays the description tab.

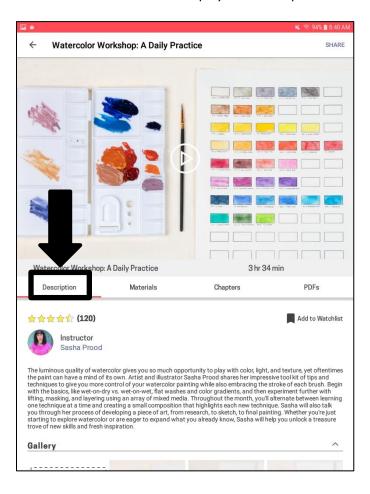

• <u>Materials</u>: This tab lists all the supplies you'll need to complete the project in the class. The screen shot below displays the materials tab.

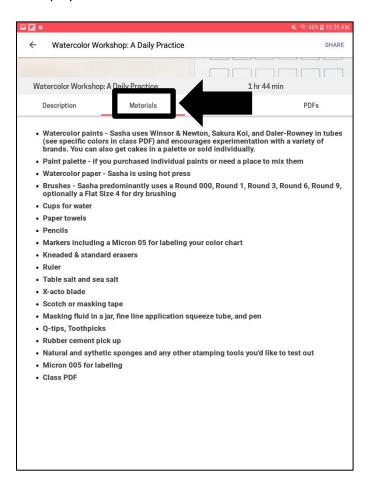

• <u>Chapters</u>: This tab lists all the video segments in the class with their corresponding time frames. The screen shot below displays the chapters tab.

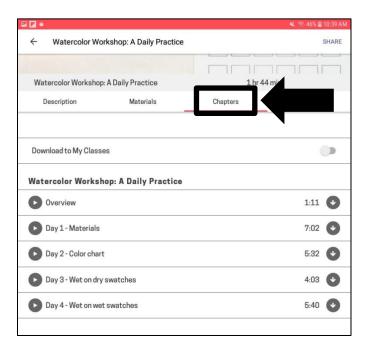

• <u>PDF</u>: This tab contains any PDF documents (if applicable) that supplement the class. The screen shot below displays the PDF tab.

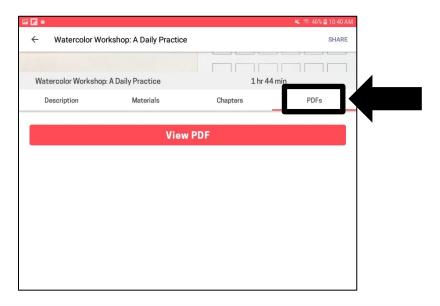

# **Streaming Classes Using Explore**

Follow these steps to stream a class using Explore.

1. Tap "Explore."

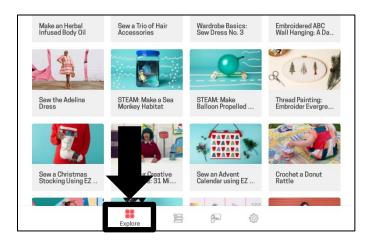

- 2. Apply filters or sorting options, if desired.
- 3. Vertically scroll through the classes.
- 4. Tap on a class.

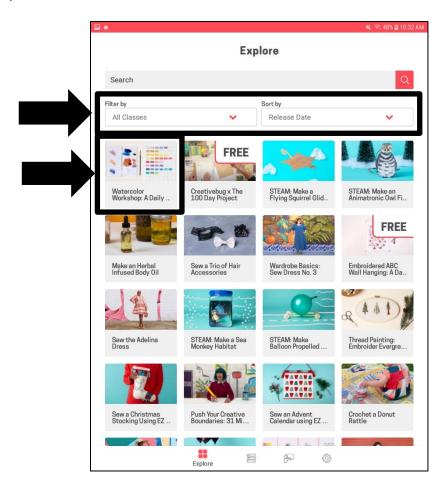

# **Streaming Classes Using Explore, continued**

5. Tap on the play button OR skip to step 6.

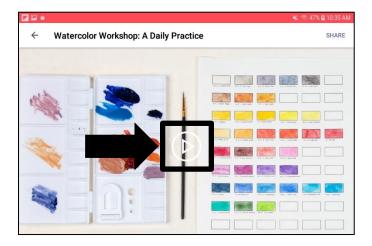

6. Tap "Chapters."

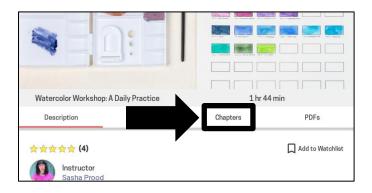

7. Tap the play button in front of the chapter you want to watch.

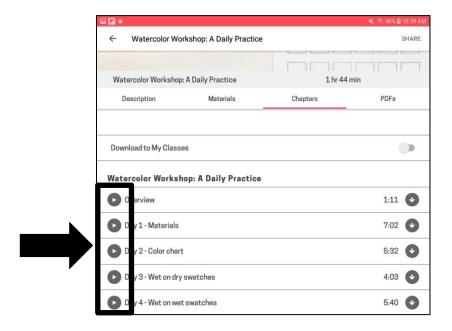

# **Streaming Classes Using Search**

Follow these steps to stream a title using the search feature.

1. Tap "Search."

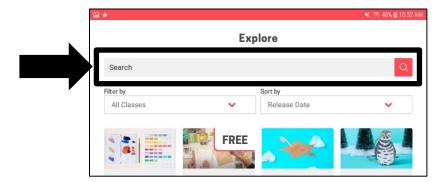

- 2. Enter your search words. The app will provide a list of suggestions as you type.
- 3. Tap on a topic in the list of suggestions or tap the search button.

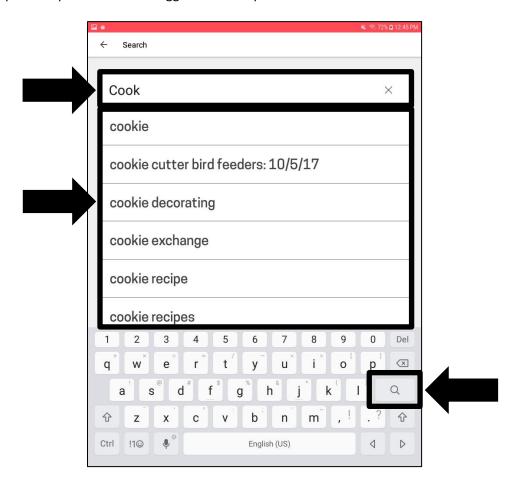

# **Streaming Classes Using Search, continued**

4. Tap on a result.

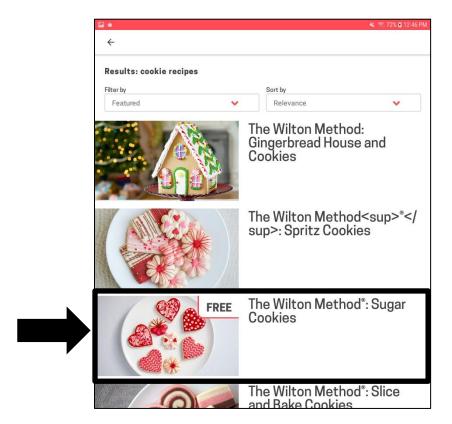

5. Tap the play button OR skip to step 6.

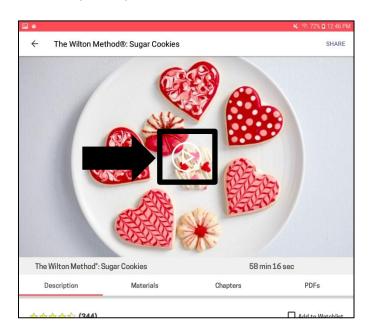

# Streaming Classes Using Search, continued

6. Tap "Chapters."

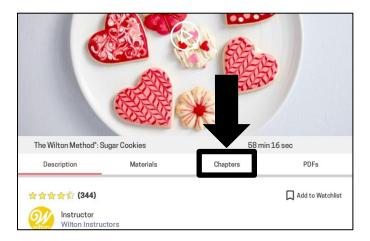

7. Tap the play button in front of the chapter you want to watch.

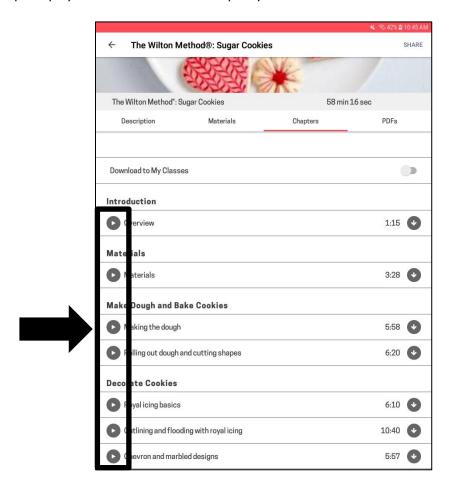

# **Streaming Classes from Your Watchlist**

As you are browsing the collection of classes, you can add a class to your Watchlist with one tap of a button. The screen shot below displays the "Add to Watchlist" button on a class screen.

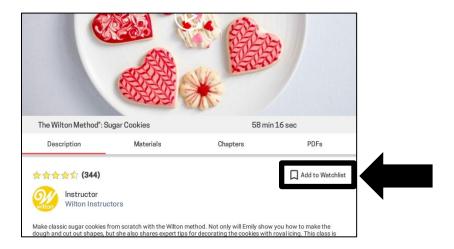

Follow these steps to stream a class that you have previously added to your Watchlist.

1. Tap the "My Classes" button.

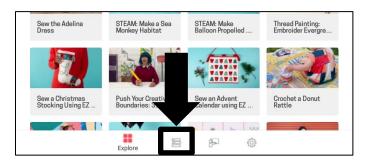

- 2. Tap the "Watchlist" tab.
- 3. Tap the class.

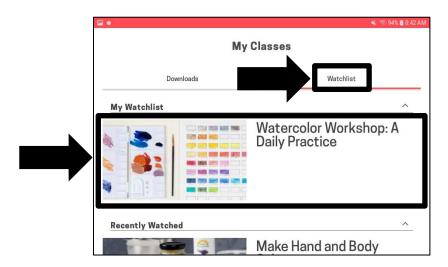

# Streaming Classes from Your Watchlist, continued

4. Tap the play button OR skip to step 5.

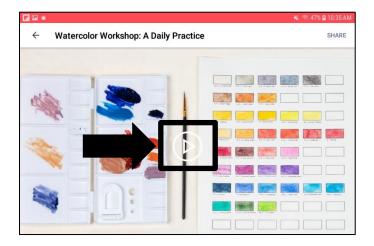

5. Tap "Chapters."

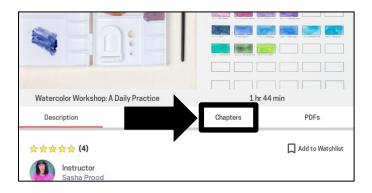

6. Tap the play button in front of the chapter you want to watch.

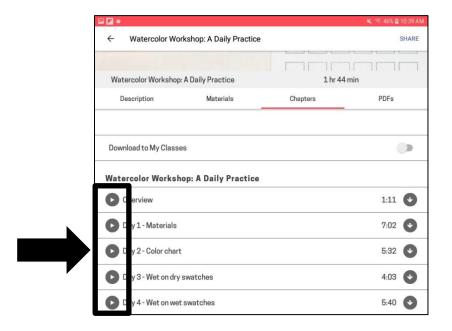

### **Streaming Controls**

Once a class starts streaming, there are control buttons on the top and bottom of the screen. Tap the middle of the screen to make the control buttons disappear and tap the middle of the screen again to get them to reappear.

#### Top of the Screen

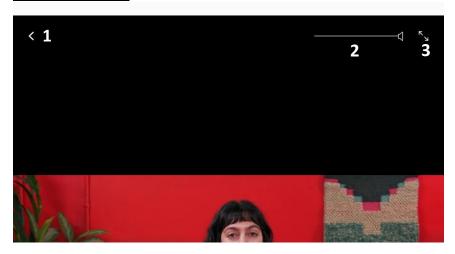

#### **Bottom of the Screen**

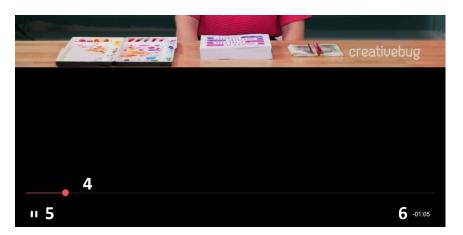

- 1 Back: Returns you to the previous screen
- 2 Volume: Turns the volume up or down by sliding the speaker right and left
- 3 Full Screen Toggle Button: Toggles between full screen and a smaller screen
- 4 Scrub Bar: Fast forwards and rewinds by tapping, holding, and dragging the red dot
- 5 Play / Pause Toggle Button: Plays and pauses the video
- 6 Time Countdown: Displays the amount of time left in the video